# Denacode AB **DENACODE NUDDIS**

#### **Digitalt närvarosystem för fritids och förskolor**

Nuddis är ett nytt digitalt system som underlätta arbetet på förskola/fritids och ge personalen mer tid över för barnen.

En iPad tar emot i entrén där barnen nuddar in sig med översyn av er. Barnen älskar det och blir snabbt en rolig rutin.

Ni som föräldrar/vårdnadshavare har en viktig roll i att allt fungerar bra.

- se till att barnen nuddar in och ut sig
- barnets planerade närvaro är korrekt
- extra ledighet och sjukdom införs så fort ni vet om det
- att kolla att all uppgifter om ert barn och er själva är korrekta.

För att förenkla för er så kan ni välja att göra ovanstående på förskolan/fritids, hemma vid datorn eller på app.

Läs först igenom detaljerna i denna handbok. För ytterligare frågor vänd er till personalen på fritids / förskolan.

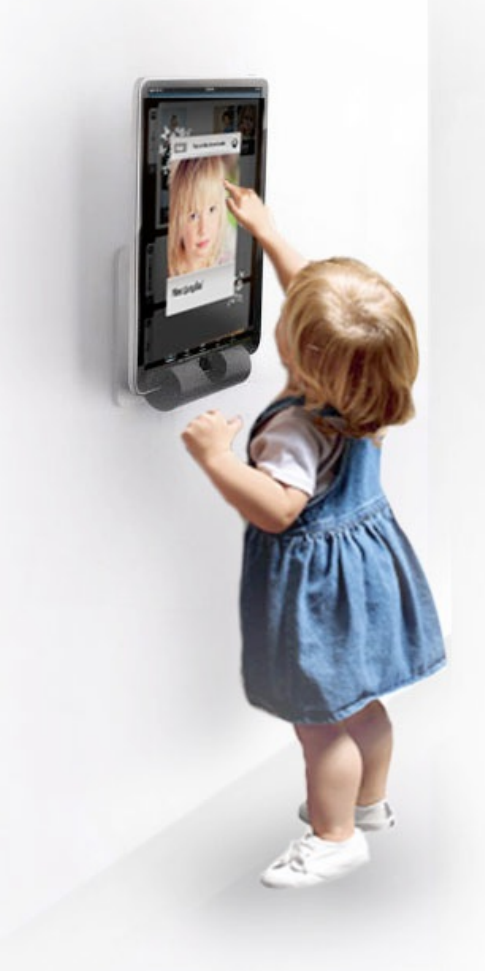

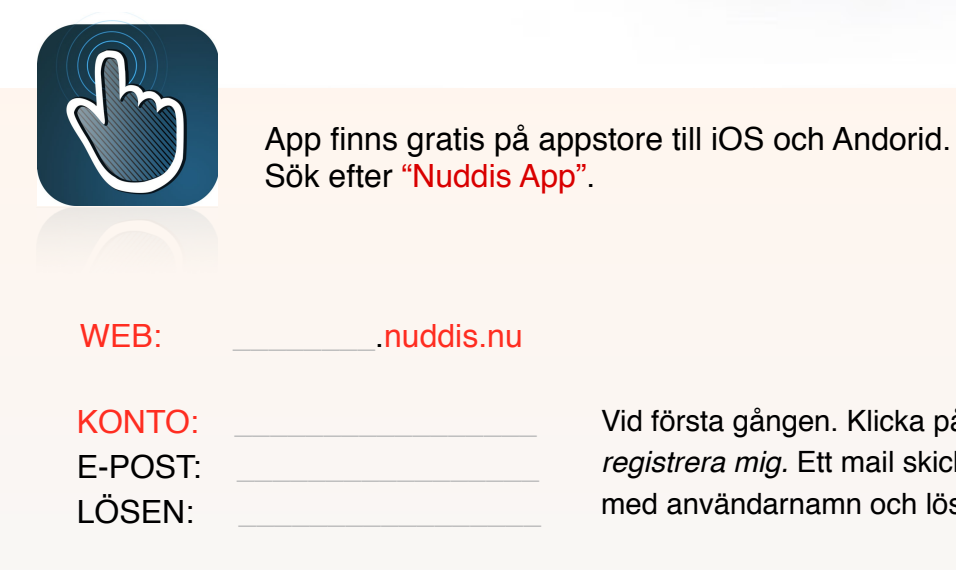

en. Klicka på länken *registrera mig.* Ett mail skickas då ut hamn och lösenord.

# **Handbok för förälder**

Barnen nuddar in via platta vid entrén. Barnen är listade efter när de är anmälda att komma. Närmast i tid ligger först. För att synas måste ditt barn vara schmalagd på dagen.

## **Schemalägg planerad närvaro.**

Schemalägg via web eller app på mobil eller på fritids/förskolan.

- **APP:** 1) Ladda ner *Nuddis App* från appstore och logga in med konto namnet ovan och ditt användarnamn/e-post och lösenord.
	- 2) Gå till fliken *Schema* och välj barn att schemalägga.
	- 3) Schemalägg genom att klicka på dag och skriva in tider. Området markerat som vitt är förskolans öppettider. Välj dag genom rullistan upptill. När en hel vecka är klar så kan den kopieras med kopiera funktionen.

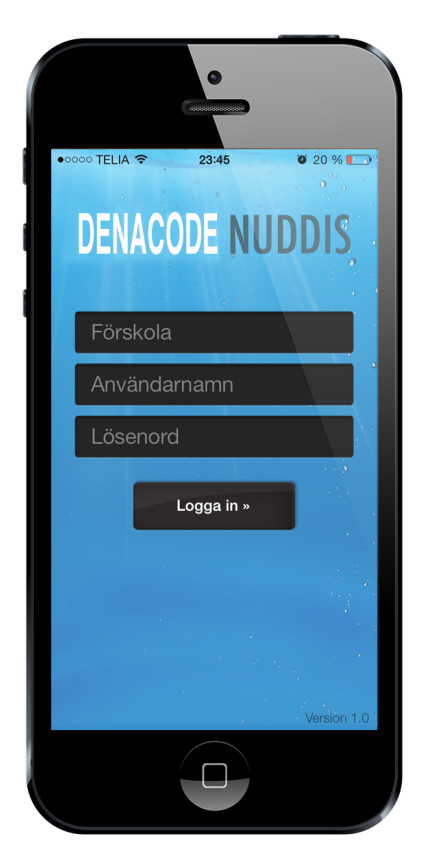

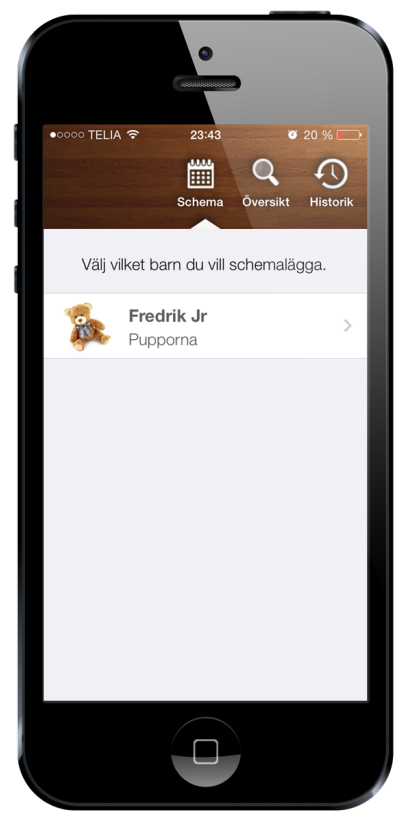

*Bild 1. Inloggning Bild 2. Användarvy Bild 3. Lägg till tid* 

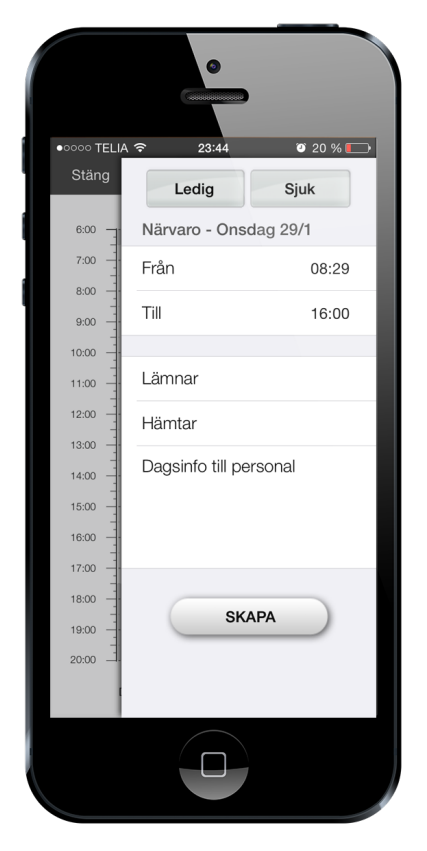

 **WEBB:** Gå in till adressen på förstasidan. Ange e-post/användarnamn och lösenordet. Är du ny användare så registrera dig först med länken "Registrera mig"

Välj *barnschema* och välj barn att schemalägga

 Välj rätt dag, klicka eller klicka och dra på en dag för att skapa tider. Klicka på spara för att spara tiden. Går bra att dra hela tiden eller start och stop för att utöka, ändringar sparas automatiskt.

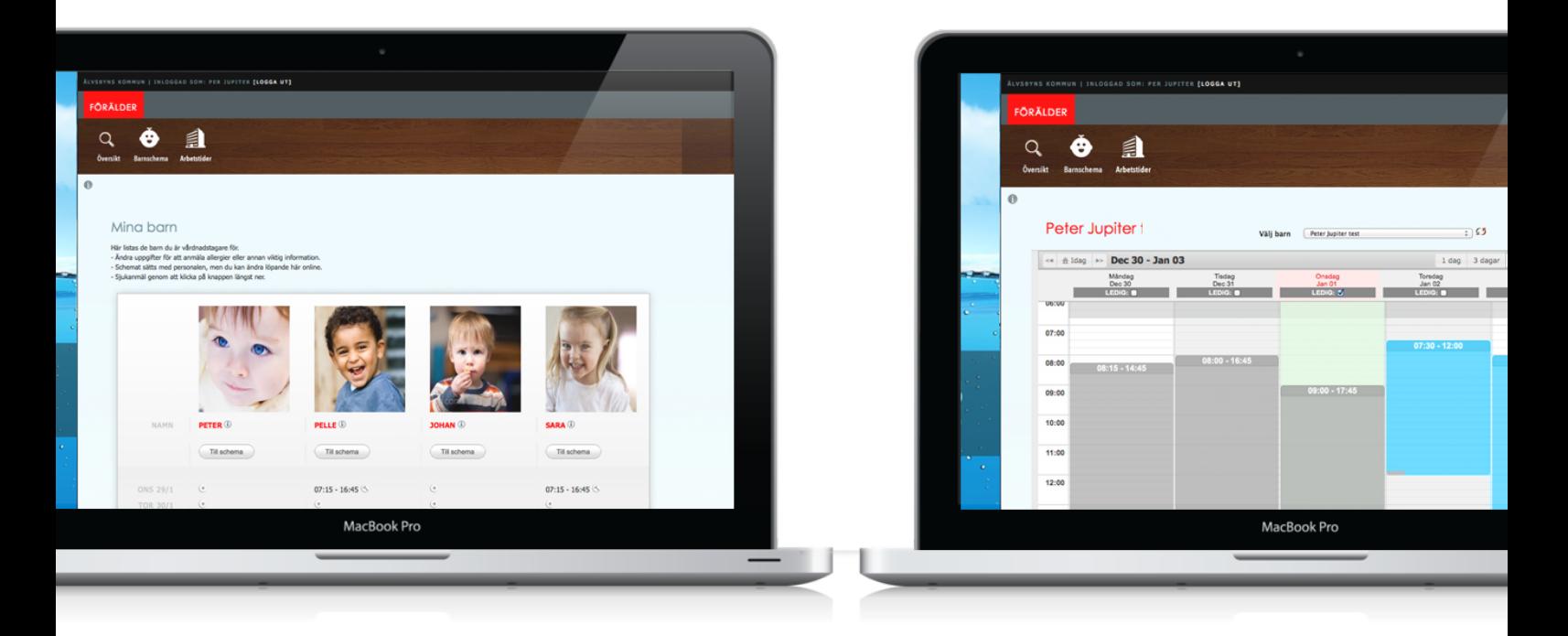

*Bild 4. Föräldravy Bild 5. Schemaläggning* 

## **PÅ FÖRSKOLAN**

Vid entrén till förskolan sitter en Nuddis-platta placerad. Där nuddar du eller ditt barn in och ut er varje gång ni kommer och går. Tidpunkterna sparas och syns i historiken.

## **För att nudda in:**

- 1) Välj ditt barn genom att trycka på barnets bild. Barnet kommer stå först i listan om ni kommer i utsatt tid. Ett bekräftelse kommer upp med barnets bild.
- 2) Bekräfta genom att trycka på bilden en gång till. Barnet flyttas nu till sektionen *Närvarande* och allt är klart.

## **För att nudda ut:**

- 1) Välj ditt barn genom att trycka på bilden. En bekräftelse kommer upp med barnets bild.
- 2) Bekräfta genom att trycka på barnet en gång till. Barnet flyttas nu visuellt till sektionen *Åkt* och ni kan åka hem.

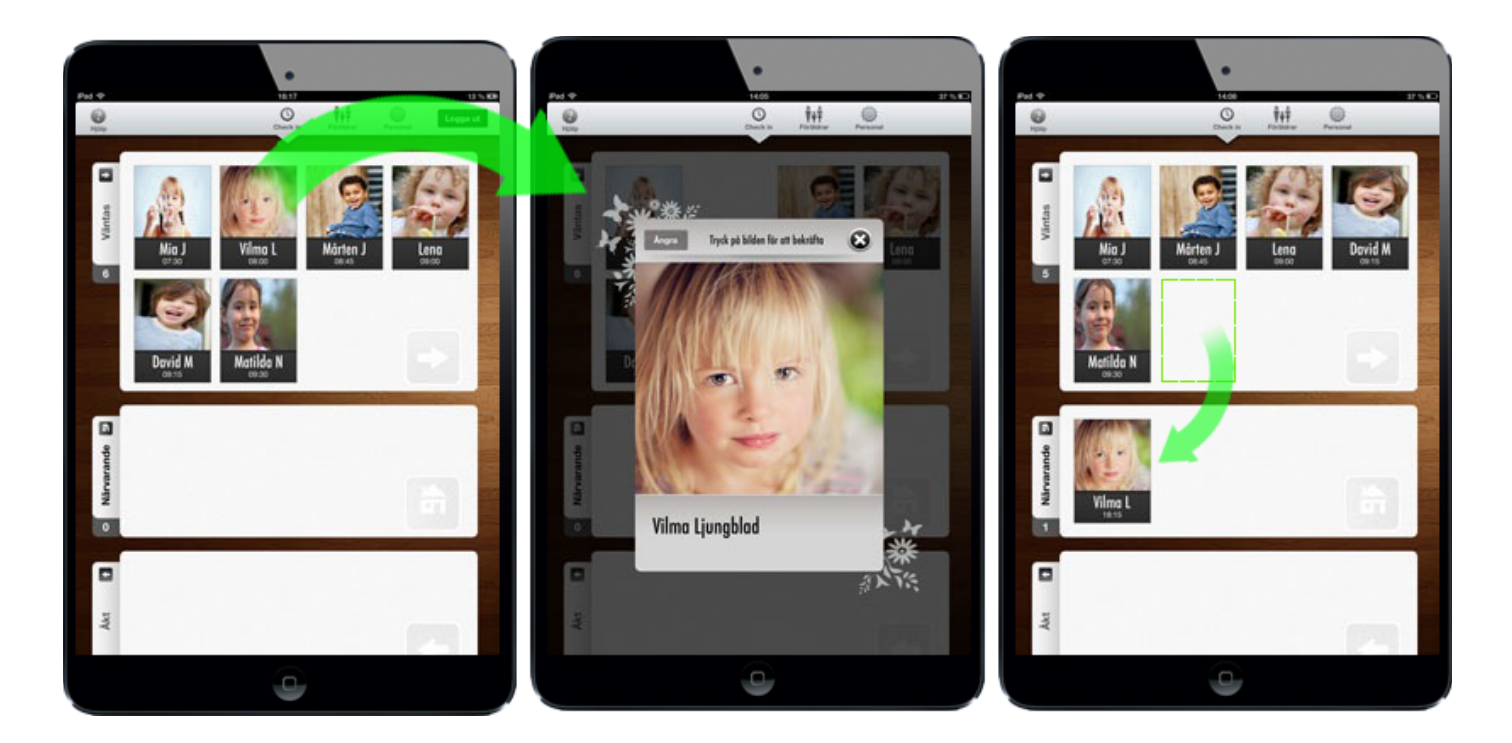

*Bild 6. Vilma nuddar in sig genom att trycka sin bild. Bilden roteras in och Vilma läggs på närvarande.*

## **Ändra tid på förskolan**

För att ändra eller se föranmälda tider på plattan vid entrén:

- 1) Tryck på fliken *föräldrar* högst upp.
- 2) Logga in med namn/e-post och lösenord.
	- Tryck på en tid i översikten för att ändra en tillfällig ändring (t.ex tidigare eller senare avfärd)
	- Tryck på *Schema* för att ändra schemaläggningen.
	- På inställningar kan telefonnummer och kontaktuppgifter ändras.
	- Ta gärna tid och se till att rätt uppgifter är registrerade för att personalen ska kunna komma i kontakt med er effektivast.

**OBS!** Glöm inte logga ut när du är klar! Systemet loggar automatiskt ut efter en stund, men det är alltid säkrast göra det själv!

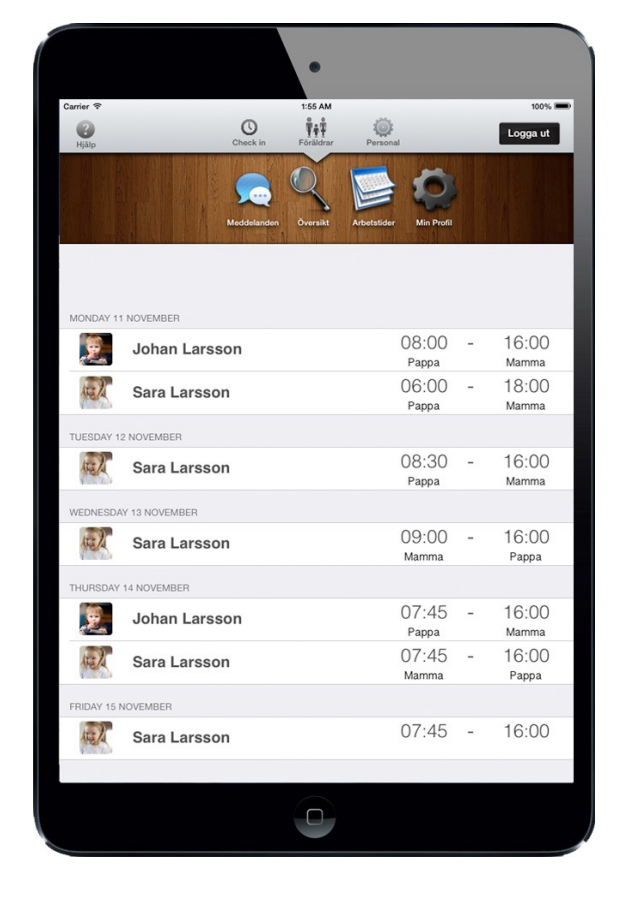

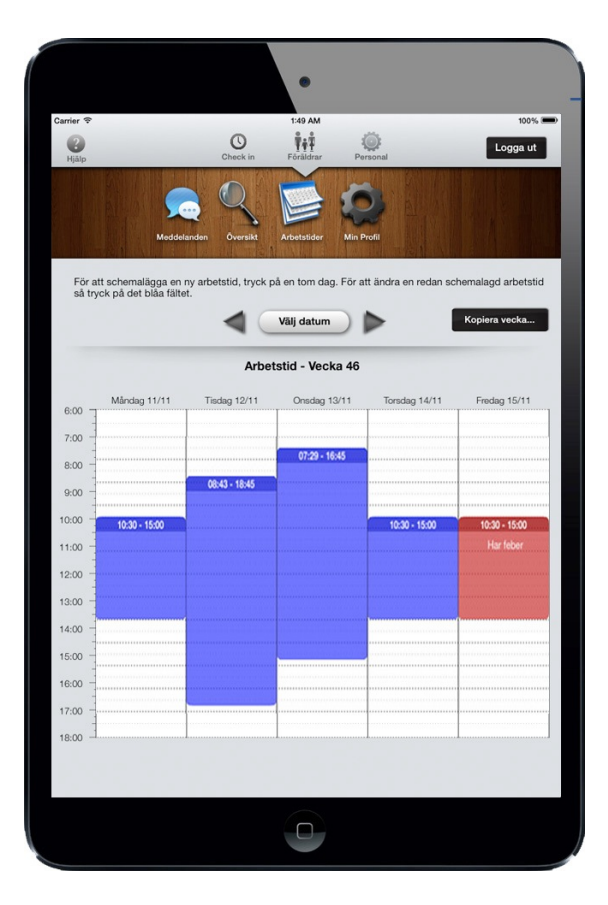

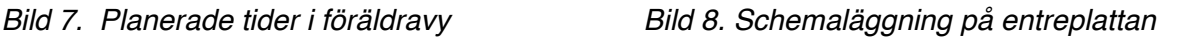

## **VANLIGA FRÅGOR**

### **Hur kan jag skicka meddelanden till personalen?**

Meddelanden kan lämnas på respektive dag. När en dag schemaläggs, skriv då in en text i kommentarsfältet så visas det för personalen.

## **Kan jag sjukanmäla / lediganmäla?**

Ja, går fint. När du sätter en tid så kommer två fält upp som tillval: *Ledig* och *Sjuk*. Om du klickar för dessa sjuk eller lediganmäls barnet. Fyll gärna på väntade dagar framöver och korrigera när ni vet mer exakt, det är stor hjälp för personalen att kunna veta ungefär när erat barn väntas återkomma.

### **Varför får jag e-post om att mitt barn saknar tider?**

Systemet skickar ut påminnelser 3 ggr per vecka. Antal dagar i förväg som påminnelsen går ut sätts av personalen, men normalt är 1-10 dagar före sista angiven tid. Vill du inte ha påminnelser finns en checkbox att fylla i under mina sidor "Skicka inte påminnelse e-post" som stannar utskicken. Är ditt barn är borta en längre tid, sätt då en tid när ni förväntas vara tillbaka. Då skickas inga påminnelser ut före det är dags komplettera igen.

### **Jag har glömt nudda ut?**

Kontakta personalen så sätter de rätt tid, annars sätts ditt barns planerade hemgång automatiskt i slutet på dygnet med en notis att utcheckningen blev bortglömd.

#### **Jag har glömt mitt loginnamn / lösenord?**

Det går bra att logga in med din e-post adress. För att sätta ett nytt lösenord gå till inloggningssidan på webben och klicka på *Glömt lösenord.* Ett nytt lösenord kommer då skickas ut. Vi rekommenderar att välja ett eget genom att gå in på Min Sida och klicka på "byt lösenord".

#### **Jag kommer fortfarande inte in / har problem med programmet?**

Kolla först om det är inrapporterat driftstörningar på [www.nuddis.nu](http://www.nuddis.nu) om inte så prova radera appen helt och installera den på nytt igen från appstore. Kolla att kontonamn och inloggningsuppgifter är rätt. Fungerar det fortfarande inte fråga personalen på din förskola för att kontrollera att din användare är med.